## **How To Print A Pay Stub**

- 1. Open Skyward Employee Access as you normally would (like if you were requesting time off, etc.)
- 2. Click "Employee Information" in the upper left-hand corner.
- 3. Click "Payroll"
- 4. Click "Check History"

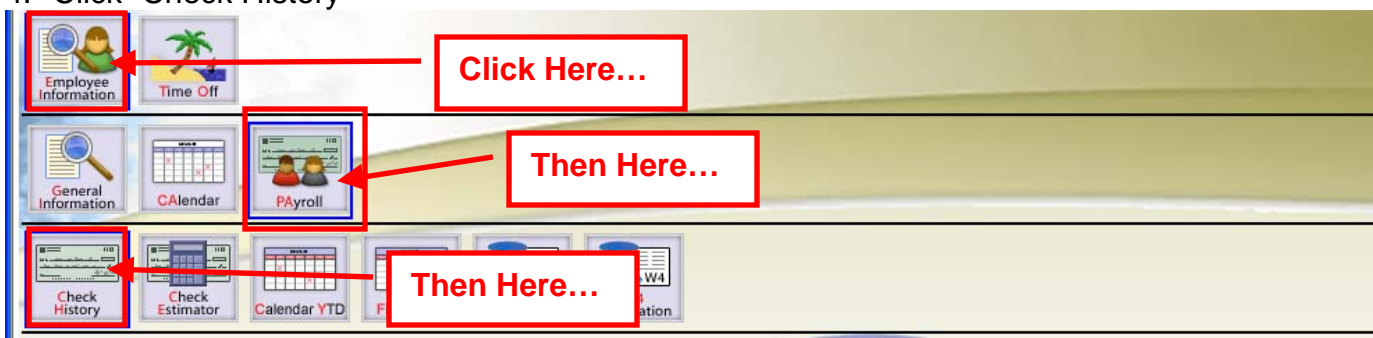

- 5. Click "Apply Filter"
	- Click down-arrow next to "Number of Records" to display more check stubs!

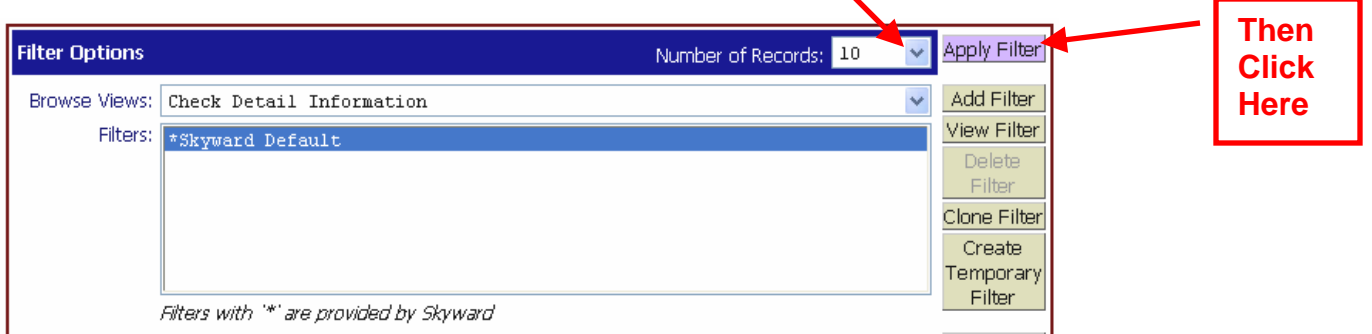

- 6. In the list that is displayed, click on the date you'd like to see.
- 7. In the last screen, you can view the pay stub, or click the "Print" button in the upper-right corner and follow the prompts to print a hard-copy.

**To see Year-to-Date info**, follow the above procedure but click "*Calendar YTD"* or "*Fiscal YTD"* instead of "*Check History"*.

**Note: Always remember to use the "Back" and "Exit" buttons when logged-in to Skyward (not in your browser arrows or the red box with the "X") to successfully navigate and log-out of Skyward. This will help protect you and your private information.**